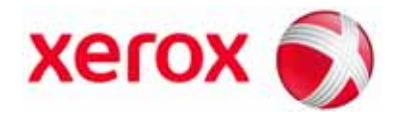

**Version 2.0 Mai 2009**

# Module SquareFold® Trimmer **Guide de l'utilisateur**

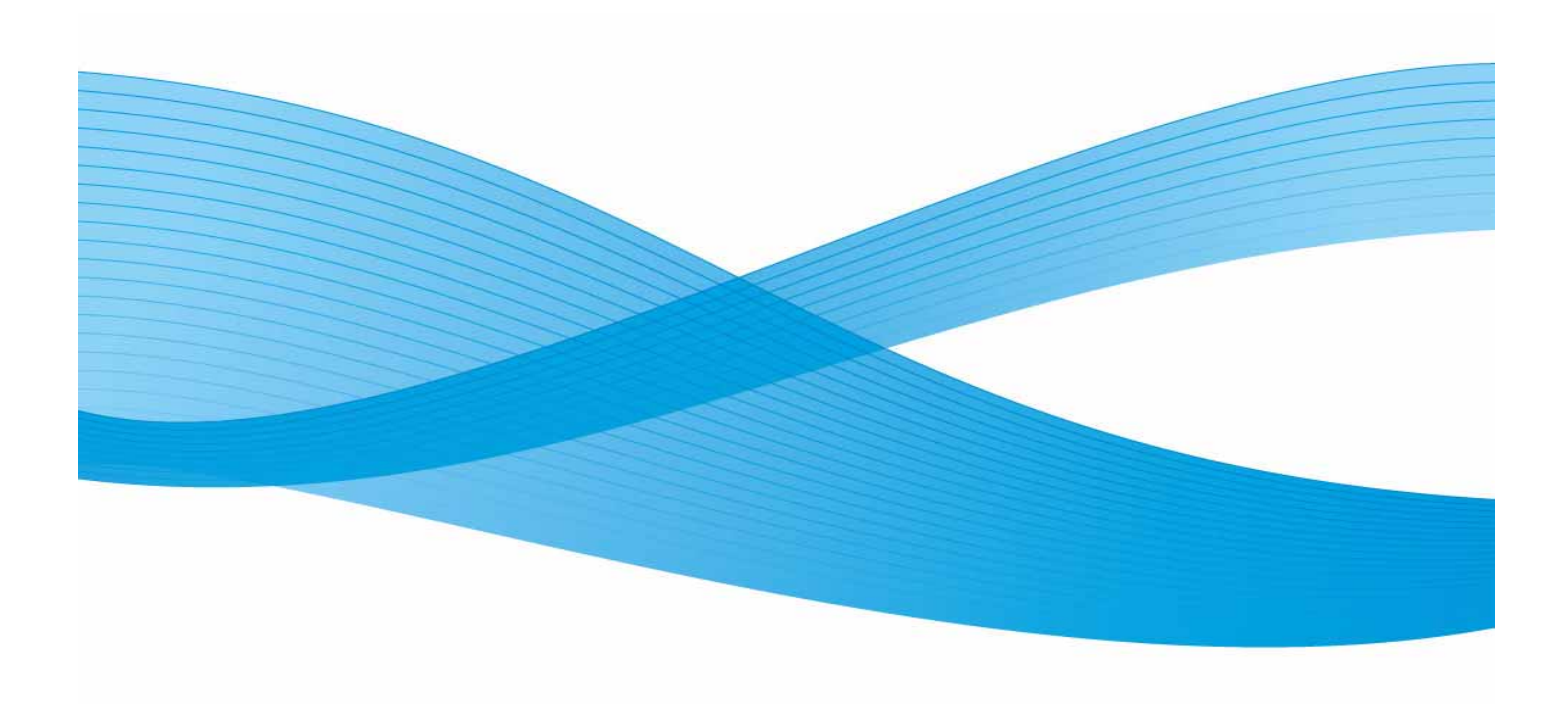

Xerox Corporation Global Knowledge & Language Services 800 Phillips Road Building 218 Webster, New York 14580

© Copyright 2009 by Xerox Corporation. Tous droits réservés.

Xerox®, la sphère de connectivité, ainsi que SquareFold® Omtool™, Equitrac™ et FreeFlow™ SMARTsend™ sont des marques déposées de Xerox Corporation aux États-Unis et/ou dans d'autres pays.

La protection des droits de reproduction s'applique à l'ensemble des informations et documents prévus aux termes de la loi, quels que soient leur forme et leur contenu, y compris aux données générées par les logiciels et qui s'affichent à l'écran (profils, icônes, écrans, présentations, etc.).

Microsoft, MS-DOS, Windows, Windows NT, Microsoft Network et Windows Server sont des marques ou des marques déposées de Microsoft Corporation aux États-Unis et/ou dans d'autres pays. Novell, NetWare, IntranetWare et NDS sont des marques déposées de Novell, Inc. aux États-Unis et dans d'autres pays. Adobe, Acrobat, PostScript, PostScript3 et le logo PostScript sont des marques d'Adobe Systems Incorporated. Apple, AppleTalk, EtherTalk, LocalTalk, Macintosh, MacOS et TrueType sont des marques d'Apple Computer, Inc., déposées aux États-Unis et dans d'autres pays. HP, HPGL, HPGL/2 et HP-UX sont des marques déposées de Hewlett-Packard Corporation.

Tous les noms de produits/marques sont des marques de commerce ou des marques déposées de leurs propriétaires respectifs..

# [Table des matières](#page-4-0)

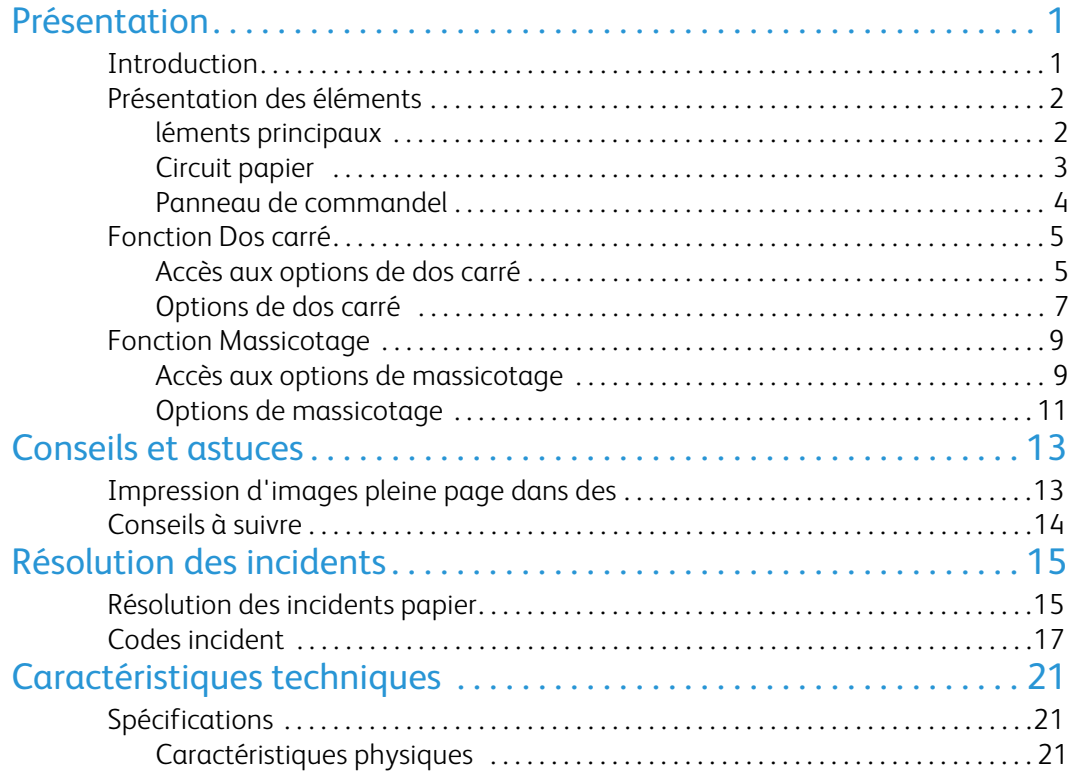

## <span id="page-4-0"></span>Introduction Présentation

<span id="page-4-1"></span>Le module SquareFold Trimmer est un module de finition proposé en option, utilisé conjointement à un autre module de finition en option contenant une plieuse/brocheuse.

#### Remarque

Le module SquareFold Trimmer **nécessite** un module de finition doté d'une plieuse/brocheuse.

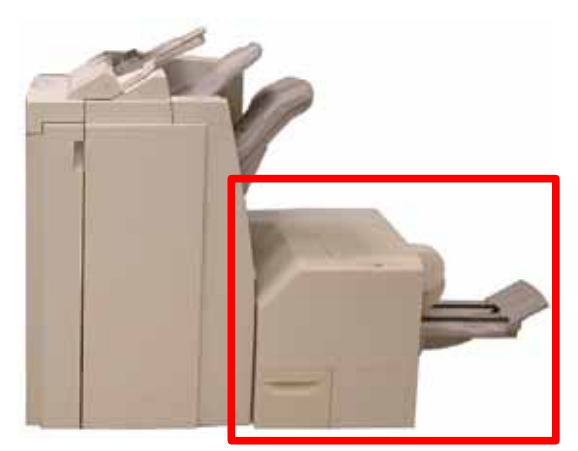

Le module SquareFold Trimmer :

- réceptionne le cahier provenant de la zone plieuse/brocheuse du module de finition ;
- aplatit le dos du cahier, réduisant ainsi son épaisseur et lui donnant l'apparence d'un livre à dos collé ;
- rogne/coupe le côté du cahier, pour des bords à la finition impeccable.

#### Conseil

Reportez-vous toujours à la section Conseils et astuces de ce manuel avant d'utiliser le module SquareFold Trimmer. Cette section contient des informations utiles sur la programmation des travaux afin d'obtenir les meilleurs résultats possibles en matière d'impression et de copie.

#### Remarque

Le cahier est assemblé et agrafé dans la zone plieuse/brocheuse du module de finition. Il arrive donc déjà assemblé dans le module SquareFold Trimmer. **Toute modification de l'image de l'original et de sa disposition sur la page du cahier doit être réalisée soit à partir de l'interface utilisateur de la machine, soit à partir du pilote d'imprimante.**

#### Conseil

L'impression d'une ou de quelques copies de test peut être effectuée avant de lancer des travaux à grand volume.

### <span id="page-5-0"></span>Présentation des éléments

### Éléments principaux

<span id="page-5-1"></span>Les éléments principaux sont les suivants :

- **Panneau supérieur gauche :** ouvrez ce panneau pour dégager 1. le papier coincé. Le mécanisme de dos carré se situe dans cette zone.
- **Panneau supérieur droit :** ouvrez ce panneau pour dégager le papier coincé. Le massicot se situe dans cette zone.  $(2)$

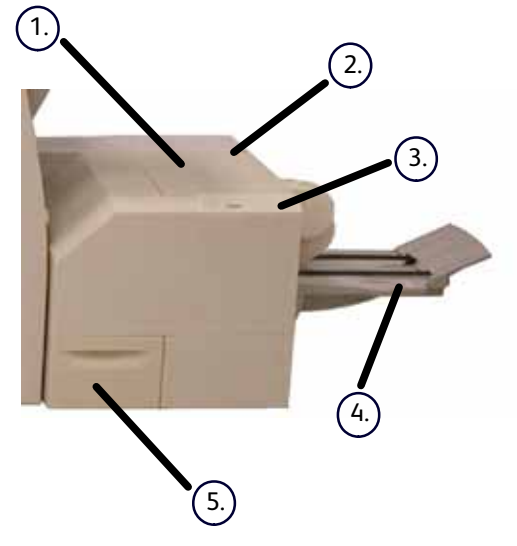

#### Conseil

Les panneaux supérieurs ne peuvent pas être ouverts lors du fonctionnement ou lorsque la machine est inoccupée. Ils ne peuvent être ouverts que lorsqu'un voyant est allumé (reportez-vous à la page 4) et qu'un incident est survenu dans le module SquareFold Trimmer.

- **Panneau de commande :** le panneau de commande se compose d'un écran synoptique, de boutons et de 3. différents voyants lumineux. Le panneau de commande est présenté plus en détail en page 4.
- **Bac de réception cahier :** ce bac réceptionne les cahiers à dos carré en provenance du module de finition. 4.
- **Récupérateur de déchets de massicotage :** collecte les débris/les déchets générés par le massicot. Ouvrez ce 5.récupérateur pour retirer et jeter les déchets de massicotage.

#### Circuit papier

- <span id="page-6-0"></span>Le cahier quitte la zone cahier du module de finition et pénètre 1. dans le module SquareFold Trimmer.
- Le détecteur de sortie de cahier (dans le module SquareFold Trimmer) détecte le bord avant (le dos) du cahier et déplace ce dernier vers la zone de dos carré. 2.
- Lorsque le dos du cahier arrive dans la zone de dos carré, le cahier 3. est bloqué par serrage et l'opération de création du dos carré commence.

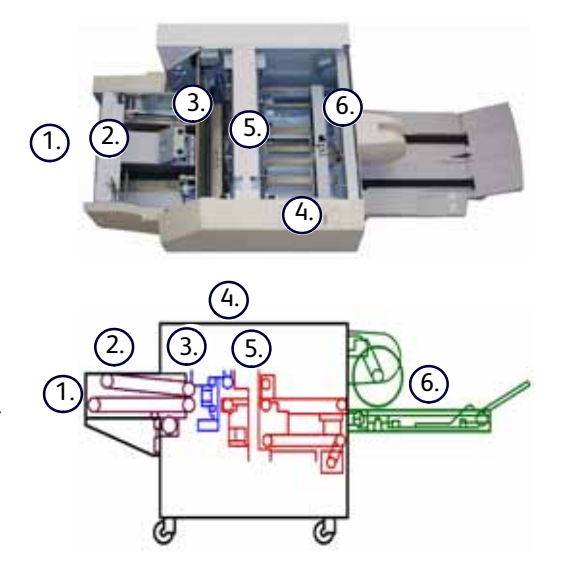

Le cahier est aplati et son dos façonné en dos carré, selon le paramètre de dos carré spécifié sur le panneau de commande. 4.

Pour des informations détaillées sur les différents paramètres de dos carré, reportez-vous à la page 6.

- Une fois le cahier aplati et son dos façonné en dos carré, il est transféré vers la zone de massicotage. 5.
	- a.) En fonction de la taille du cahier fini, celui-ci est déplacé jusqu'à ce que son bord arrière atteigne la lame du massicot.
	- Le bord arrière est massicoté/coupé (selon la taille du cahier fini définie dans le paramètre de massicotage).  $(b)$
- Le cahier est alors transféré vers la zone de sortie, d'où il est ensuite acheminé vers le bac de réception cahier.  $(6)$

#### Conseil

Les cahiers sortant du module SquareFold Trimmer *peuvent* contenir des déchets/restes de massicotage des cahiers précédemment produits. Ceci est dû à l'électricité statique et est normal. En présence de déchets de massicotage, il suffit de retirer ces derniers et de les jeter.

#### <span id="page-7-0"></span>Panneau de commande

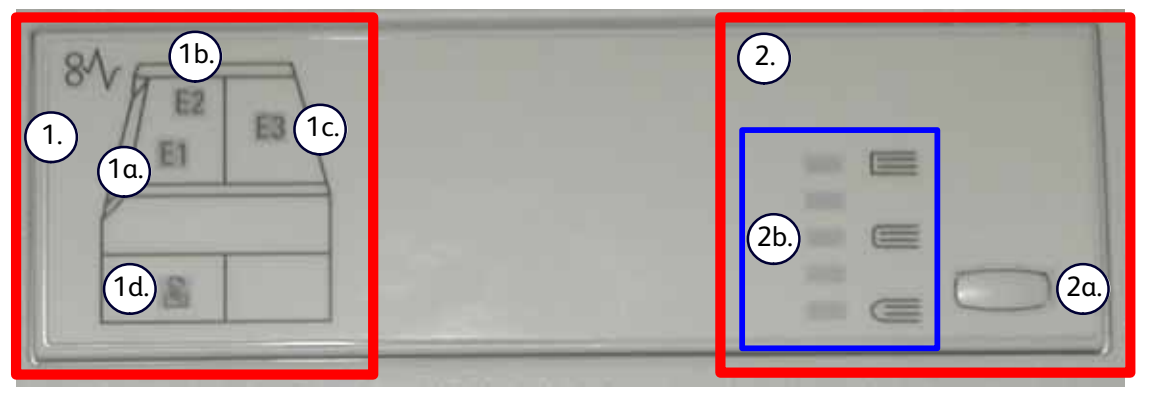

Le panneau de commande comprend les éléments suivants :

**Voyants d'incident** : ces voyants s'allument en cas d'incident dans une zone donnée du module SquareFold Trimmer.

Ce voyant s'allume lorsqu'un incident papier se produit alors que le cahier quitte la zone de sortie du module de finition.  $1a$ .

 $^{\prime}$ 1b.

1.

Ce voyant s'allume lorsqu'un incident papier se produit dans la zone de dos carré.

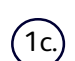

Ce voyant s'allume lorsqu'un incident papier se produit dans la zone de massicotage.

#### Conseil

Si l'un de ces voyants (**1a, 1b, 1c**) est allumé, il est possible d'ouvrir les panneaux supérieurs pour remédier à l'incident ; dans le cas contraire (en fonctionnement normal ou lorsque la machine est inoccupée), les panneaux supérieurs ne peuvent pas être ouverts. Pour pour d'informations sur la résolution d'incidents, reportez-vous à la page 12.

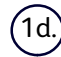

Ce voyant s'allume lorsque le récupérateur de déchets de massicotage est ouvert ou plein.

#### Remarque

Les options de dos carré (décrites ci-dessous) sont disponibles à **deux** emplacements : l'interface utilisateur de la machine et le pilote d'imprimante de la machine, qui se trouve sur votre poste de travail.. Vous trouverez des informations détaillées sur ces options dans la section « Options de dos carré ».

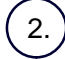

**Options de dos carré :** cette zone du panneau de commande contient les éléments suivants :

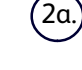

Bouton de paramétrage : appuyez sur ce bouton pour ajuster le paramétrage du dos carré, voir élément suivant.

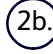

Option de dos carré : sélectionnez le paramètre désiré ; ces paramètres sont présentés plus en détail en page 6.

## <span id="page-8-0"></span>Fonction Dos carré

#### Accès aux options de dos carré

<span id="page-8-1"></span>La fonction Dos carré peut être sélectionnée pour les travaux de copie et d'impression réseau. Selon le type de travail, copie ou impression, la fonction Dos carré peut être sélectionnée sur l'interface de la machine ou depuis le pilote d'imprimante installé sur votre poste de travail.

Si votre machine est connectée à un serveur d'impression, la fonction Dos carré peut également être sélectionnée sur le serveur d'impression pour le travail indiqué.

#### Remarque

La fonction Dos carré n'est disponible que si votre machine est connectée **à la fois** à un module de finition doté d'une plieuse/brocheuse et à un module SquareFold Trimmer.

Pour accéder à la fonction Dos carré, suivez une des procédures ci-dessous (selon la nature de votre travail) :

#### Pour les travaux de copie, procédez comme suit :

- Sur l'interface de la machine, sélectionnez **Copie** puis l'onglet **Présentation spéciale**. 1.
- 2. Sélectionnez **Création cahier** ou Pliage.
	- Si vous sélectionnez Création cahier, passez à l'étape 3.
	- Si vous utilisez uniquement la fonction **Pliage**, passez à l'étape 4.
- Sur l'écran **Création cahier**, sélectionnez **Activée** puis **Pliage et agrafage**. 3.
	- Sur l'écran **Création cahier Pliage et agrafage**, sélectionnez **Pliage uniquement** ou **Pliage et agrafage**.
	- Pour accéder à la fonction Dos carré, sélectionnez le bouton **Massicotage / Mise en presse**.

#### Conseil

Le terme « Mise en presse » est ici un synonyme de « Dos carré » et « Pliage dos carré ».

#### Remarque

La fonction Dos carré (Mise en presse) et ses différentes options sont décrites plus en détail dans la section « Options de dos carré »

- Sur l'écran **Pliage**, sélectionnez **Un seul pli**. 4.
	- Sélectionnez **Pliage par jeu**.
	- Sélectionnez le bouton **Massicotage / Mise en presse** pour accéder à la fonction Dos carré (Mise en presse).

#### Travaux d'impression réseau

Pour les travaux d'impression réseau, il est possible d'accéder à la fonction Dos carré à partir des options du pilote d'imprimante, depuis votre poste de travail (avant la soumission du travail à l'impression) ou sur le serveur d'impression (une fois que le travail a été soumis à l'impression). Pour accéder à la fonction Dos carré pour les travaux d'impression réseau, procédez comme suit :

Pour les travaux envoyés depuis votre poste de travail, passez à l'étape suivante. 1.

Pour les travaux du serveur d'impression, passez à l'étape 3.

- Depuis votre poste de travail, ouvrez le travail concerné dans son application (Microsoft Word ou Adobe Reader, 2. par exemple).
	- Sélectionnez **Fichier** et **Imprimer**.
	- Dans la fenêtre **Imprimer**, sélectionnez l'imprimante (dotée d'un module SquareFold Trimmer), puis sélectionnez **Propriétés** pour cette imprimante.
	- Passez à l'étape 4.
- Depuis le serveur d'impression, ouvrez les **Propriétés** du travail concerné : 3.
	- Cliquez deux fois sur le travail (dans la file de travaux suspendus ou imprimés).
	- Dans la fenêtre **Caractéristiques**, accédez à l'onglet **Finition/Sortie**.
	- Passez à l'étape suivante.
- 4. Assurez-vous que le bac de sortie approprié est sélectionné (bac de la plieuse/brocheuse).
- 5. Si nécessaire, assurez-vous que les fonctions Agrafage/Finition/Pliage correctes sont sélectionnées.
- Sélectionnez l'option de dos carré (Mise en presse) de votre choix. Pour plus d'informations sur chaque option de 6.dos carré, passez à la section « Options de dos carré ».

#### Conseil

Le terme « Mise en presse » est ici un synonyme de « Dos carré » et « Pliage dos carré ».

#### Options de dos carré

Vous pouvez accéder aux options de dos carré (Mise en presse) à différents endroits :

- <span id="page-10-0"></span>• Sur le panneau de commande du module SquareFold Trimmer
- Sur l'interface de la machine
- Depuis le serveur d'impression, dans la fenêtre **Caractéristiques** d'un travail d'impression sélectionné
- Depuis la fenêtre **Propriétés** d'un travail d'impression sélectionné sur votre poste de travail

La fonction Dos carré (Mise en presse) peut être activée ou désactivée, au choix de l'utilisateur. Lorsqu'elle est activée, vous pouvez sélectionner l'une des cinq options en fonction de vos besoins pour votre travail de création de cahier.

#### Remarque

Dans le reste de la section, seuls le panneau de commande du module SquareFold Trimmer et l'interface de la machine sont illustrés. Les descriptions de chacune des options de dos carré s'appliquent à la fois aux travaux de copie et d'impression ainsi qu'à tout serveur d'impression connecté à la machine. Pour afficher les écrans correspondant à chaque serveur d'impression, rendez-vous sur le serveur et suivez les instructions fournies dans la section « Travaux d'impression réseau ».

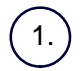

**+2/Très forte :** utilisez ce paramètre si vous voulez appliquer une pression maximale sur le dos du cahier. Plus la pression appliquée sur le cahier est grande, plus le dos de celui-ci sera carré. Le paramètre **+2** représente la **pression maximale** pouvant être appliquée au cahier.

Vous pouvez sélectionner ce paramètre si votre cahier fini comporte moins de cinq pages et pour les papiers à fort grammage (200 g/m² ou plus).

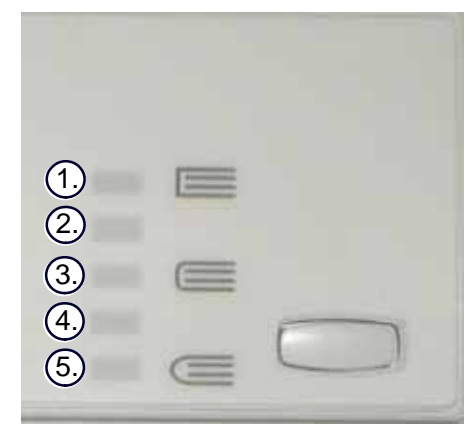

**+1/Forte :** utilisez ce paramètre si vous voulez appliquer une forte pression sur le dos du cahier, sans atteindre la pression appliquée par le paramètre +2.

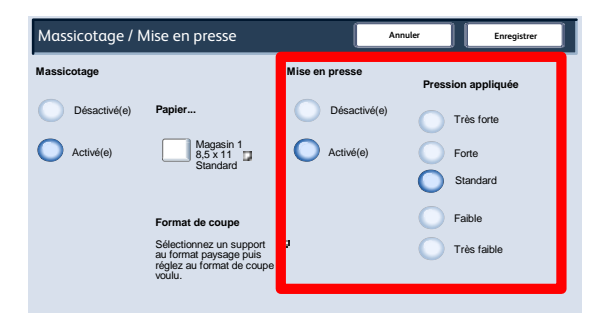

**Auto/Standard :** ce paramètre est le paramètre par défaut ; il convient pour la plupart des travaux.

**-1/Faible :** utilisez ce paramètre si vous voulez appliquer une pression moindre sur le dos du cahier. Moins la pression appliquée sur le cahier est grande, plus le dos de celui-ci sera arrondi.

**-2/Très faible :** utilisez ce paramètre si votre cahier fini comporte moins de cinq pages et pour les papiers à faible grammage (100 g/m² ou moins). Le paramètre -2 représente la **pression minimale** pouvant être appliquée au cahier.

Sélectionnez le paramètre qui correspond le mieux à vos besoins pour le cahier à produire.

5.

4.

3.

2.

#### Remarque

L'impression d'une ou de quelques copies de test peut être effectuée avant de lancer des travaux à grand volume.

L'illustration suivante montre deux cahiers : l'un avec dos carré et l'autre sans dos carré.

Cahier sans dos carré. La reliure du cahier a un aspect plus arrondi et plus épais.

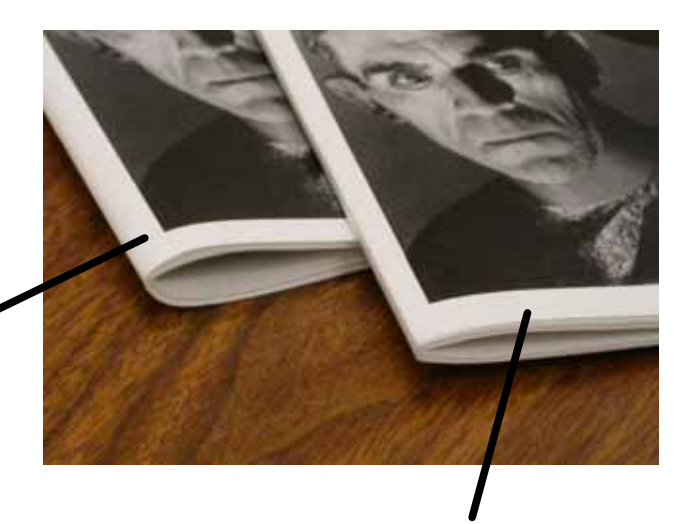

Cahier avec dos carré. La reliure du cahier est aplatie et façonnée en dos carré, lui donnant l'aspect d'un livre à dos collé.

## <span id="page-12-0"></span>Fonction Massicotage

#### Accès aux options de massicotage

<span id="page-12-1"></span>La fonction Massicotage peut être sélectionnée pour les travaux de copie et d'impression réseau. Selon le type de travail, copie ou impression, la fonction Massicotage peut être sélectionnée sur l'interface de la machine ou depuis le pilote d'imprimante installé sur votre poste de travail.

Si votre machine est connectée à un serveur d'impression, la fonction Massicotage peut également être sélectionnée sur le serveur d'impression pour le travail indiqué.

#### Remarque

La fonction Massicotage n'est disponible que si votre machine est connectée **à la fois** à un module de finition doté d'une plieuse/brocheuse et à un module SquareFold Trimmer.

Pour accéder à la fonction Massicotage, suivez une des procédures ci-dessous (selon la nature de votre travail) :

#### Pour les travaux de copie, procédez comme suit :

- Sur l'interface de la machine, sélectionnez **Copie** puis l'onglet **Présentation spéciale**. 1.
- 2. Sélectionnez **Création cahier** ou Pliage.
	- Si vous sélectionnez Création cahier, passez à l'étape 3.
	- Si vous utilisez uniquement la fonction **Pliage**, passez à l'étape 4.
- Sur l'écran **Création cahier**, sélectionnez **Activée** puis **Pliage et agrafage**. 3.
	- Sur l'écran **Création cahier Pliage et agrafage**, sélectionnez **Pliage uniquement** ou **Pliage et agrafage**.
	- Pour accéder à la fonction Massicotage, sélectionnez le bouton **Massicotage / Mise en presse**.

#### Remarque

Pour plus d'informations sur chaque option de massicotage, passez à la section « Options de massicotage ».

- Sur l'écran **Pliage**, sélectionnez **Un seul pli**. 4.
	- Sélectionnez **Pliage par jeu**.
	- Sélectionnez le bouton **Massicotage / Mise en presse** pour accéder à la fonction Massicotage.

#### Travaux d'impression réseau

Pour les travaux d'impression réseau, il est possible d'accéder à la fonction Massicotage à partir des options du pilote d'imprimante, depuis votre poste de travail (avant la soumission du travail à l'impression) ou sur le serveur d'impression (une fois que le travail a été soumis à l'impression). Pour accéder à la fonction Massicotage pour les travaux d'impression réseau, procédez comme suit :

Pour les travaux envoyés depuis votre poste de travail, passez à l'étape suivante. 1.

Pour les travaux du serveur d'impression, passez à l'étape 3.

- Depuis votre poste de travail, ouvrez le travail concerné dans son application (Microsoft Word ou Adobe Reader, 2. par exemple).
	- Sélectionnez **Fichier** et **Imprimer**.
	- Dans la fenêtre **Imprimer**, sélectionnez l'imprimante (dotée d'un module SquareFold Trimmer), puis sélectionnez **Propriétés** pour cette imprimante.
	- Passez à l'étape 4.
- Depuis le serveur d'impression, ouvrez les **Propriétés** du travail concerné : 3.
	- Cliquez deux fois sur le travail (dans la file de travaux suspendus ou imprimés).
	- Dans la fenêtre **Caractéristiques**, accédez à l'onglet **Finition/Sortie**.
	- Passez à l'étape suivante.
- 4. Assurez-vous que le bac de sortie approprié est sélectionné (bac de la plieuse/brocheuse).
- 5. Si nécessaire, assurez-vous que les fonctions Agrafage/Finition/Pliage correctes sont sélectionnées.
- Sélectionnez l'option de massicotage souhaitée. Pour plus d'informations sur chaque option de massicotage, 6.passez à la section « Options de massicotage ».

#### Options de massicotage

Vous pouvez accéder aux options de massicotage à différents endroits :

- <span id="page-14-0"></span>• Sur l'interface de la machine
- Depuis le serveur d'impression, dans la fenêtre **Caractéristiques** d'un travail d'impression sélectionné
- Depuis la fenêtre **Propriétés** d'un travail d'impression sélectionné sur votre poste de travail

#### **Conseil**

Les cahiers sortant du module SquareFold Trimmer peuvent contenir des déchets/restes de massicotage des cahiers précédemment produits. Ceci est dû à l'électricité statique et est normal. En présence de déchets de massicotage, il suffit de retirer ces derniers et de les jeter.

La fonction Massicotage peut être activée ou désactivée, au choix de l'utilisateur. Lorsqu'elle est activée, vous pouvez régler le paramètre de massicotage par incréments de 0,1 mm/0,003 9 pouce en fonction de vos besoins pour votre travail de création de cahier.

#### Remarque

Dans le reste de la section, seule l'interface de la machine est illustrée. Les descriptions de chacune des options de massicotage s'appliquent à la fois aux travaux de copie et d'impression ainsi qu'à tout serveur d'impression connecté à la machine. Pour afficher les écrans correspondant à chaque serveur d'impression, rendez-vous sur le serveur et suivez les instructions fournies dans la section « Travaux d'impression réseau ».

- Appuyez sur les boutons fléchés gauche/droite pour augmenter ou diminuer le paramètre de massicotage. Les réglages s'effectuent par incréments de 0,1 mm/0,003 9 pouce.  $(1.)$
- Le paramètre de massicotage se base sur : 2.
	- le nombre de feuilles dans le cahier fini ;
	- la **largeur** du cahier fini (8,5 pouces/210 mm ou 5,5 pouces/149 mm) ;
	- le type de support (couché/non couché, brillant etc.) ;
	- le grammage du support

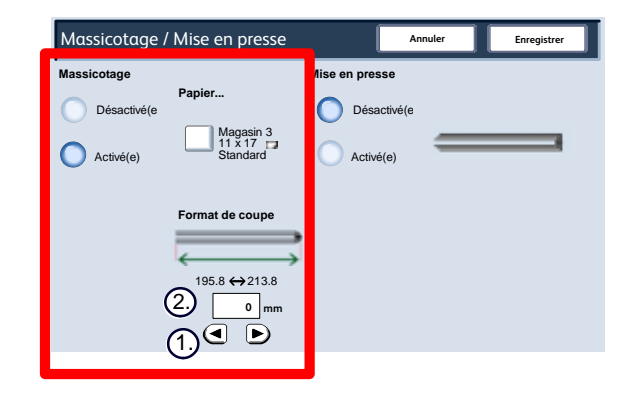

#### Conseil

.

**Important :** vous devrez peut-être expérimenter différents paramètres pour définir lequel convient le mieux à un travail spécifique. Il peut aussi être nécessaire de lancer une ou plusieurs impressions/copies de test avant d'exécuter des travaux à grand volume afin de s'assurer du meilleur résultat.

#### Remarque

Le paramètre de massicotage **ne peut pas** être réglé pour supprimer moins de 2 mm (0,078 pouce) ni plus de 20 mm (0,787 pouce) du bord du cahier. Les réglages inférieurs à 2 mm (0,078 pouce) peuvent se traduire par un massicotage de mauvaise qualité et les réglages de plus de 20 mm (0,078 pouce) produisent un cahier **non** massicoté.

Sélectionnez le paramètre qui correspond le mieux à vos besoins pour le cahier à produire.

#### Conseil

Le tableau suivant indique divers scénarios avec différents grammages, types de support et paramètres de massicotage. Il est donné à *titre indicatif* pour la sélection du paramètre de massicotage d'un travail donné. **Les paramètres qu'il contient sont fournis à titre indicatif :** ils ne représentent pas toutes les possibilités ; nous le répétons, ce tableau est donné à titre indicatif uniquement.

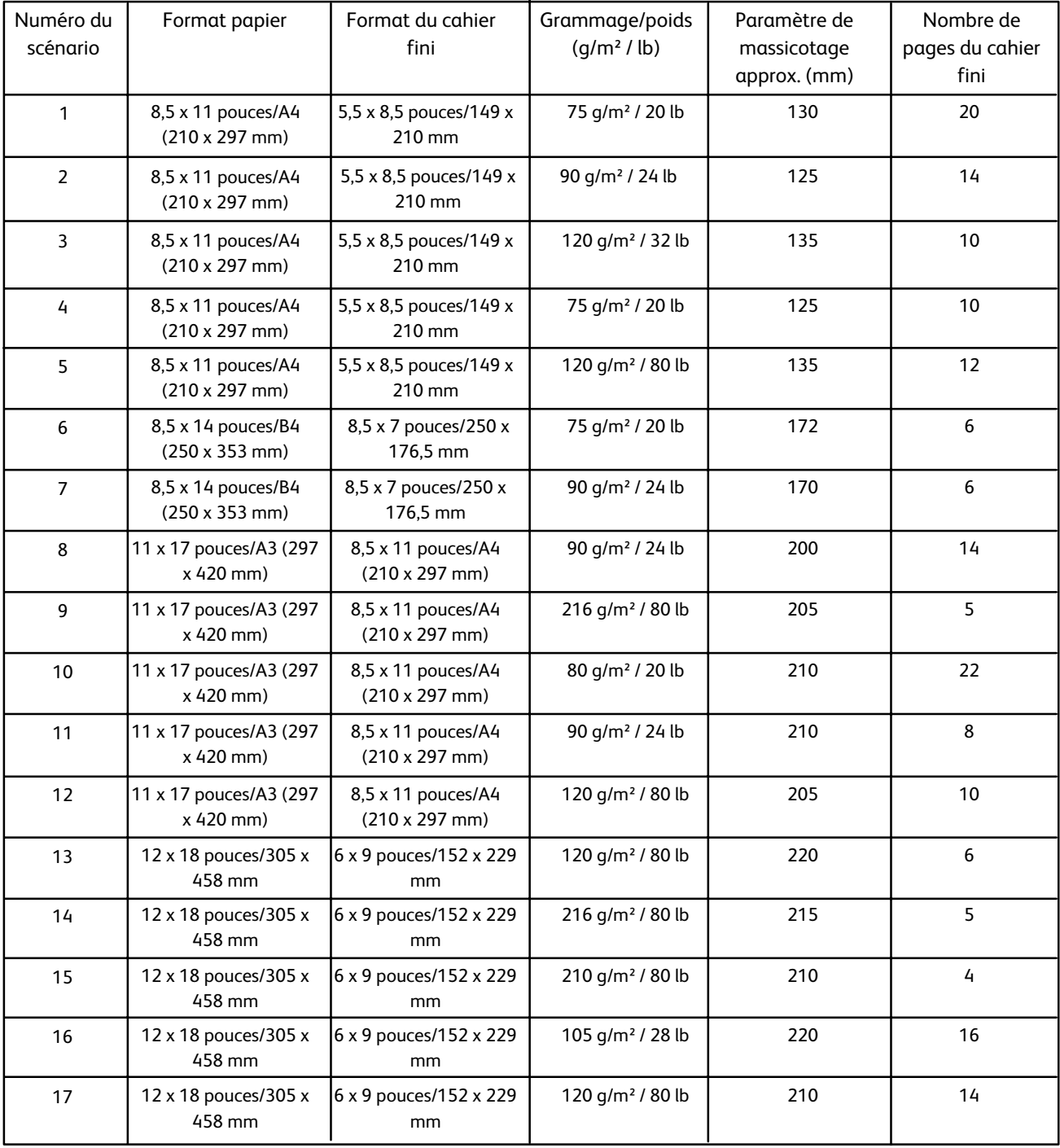

# <span id="page-16-0"></span>Conseils et astuces

### Impression d'images pleine page dans des

<span id="page-16-1"></span>Lors de l'impression d'images pleine page, assurez-vous que le format du cahier fini peut contenir les images pleine page et que celles-ci ne sont pas tronquées lors du massicotage. Reportez-vous à l'illustration.

- Ce cahier comporte des couvertures début et fin préimprimées avec une image pleine page. Il est imprimé sur du papier 8,5 x 14 pouces/B4. Sur la couverture début, qui est massicotée, l'image est entière. 1.
- Lorsque ce même cahier est imprimé sur du papier 8,5 x 11 pouces/A4, l'image de la couverture début est tronquée après massicotage.  $2^{\circ}$

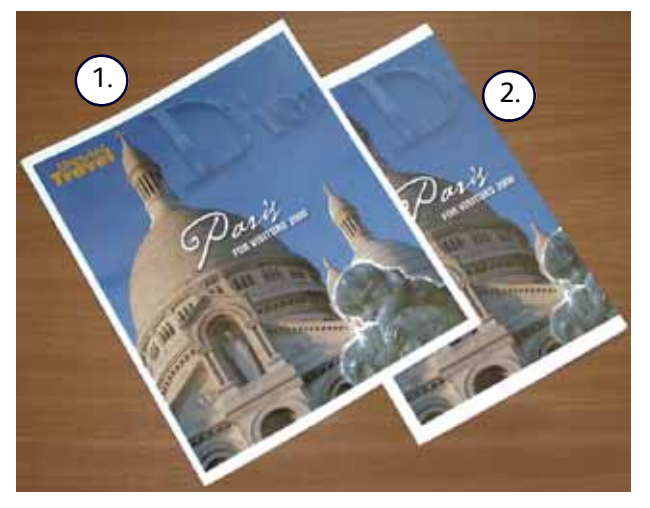

**Avant d'imprimer/de copier un cahier**, il convient d'étudier le travail dans sa **globalité, y compris les facteurs suivants :**

- Quel est le format souhaité pour le cahier fini ?
- Le cahier contient-il des images pleine page ?
- Des couvertures préimprimées avec des images pleine page sont-elles incluses ?
- Le cahier sera-t-il massicoté ?
- Faut-il décaler les images pleine page afin qu'elles tiennent sur le cahier fini ?

Il s'agit-là de points importants qui peuvent avoir une incidence sur les cahiers produits, en particulier si des images pleine page sont utilisées et si le cahier est massicoté.

### <span id="page-17-0"></span>Conseils à suivre

Suivez ces conseils pour obtenir le résultat voulu :

- Effectuez toujours une ou plusieurs impressions test du travail avant de lancer une quantité plus importante.
- Recherchez dans les impressions test du texte ou des images tronqués.
- Si des images ou du texte doivent être décalés :
	- Utilisez les diverses sélections du pilote d'imprimante de l'application ; consultez l'aide du pilote d'imprimante et/ou
	- Utilisez les diverses sélections des fonctions de création de cahiers et de décalage image de l'IU de la machine ; reportez-vous au guide de l'utilisateur de la machine pour en savoir plus
- N'oubliez pas qu'il peut être nécessaire de lancer une ou plusieurs impressions/copies de test avant d'obtenir le résultat voulu.

## <span id="page-18-0"></span>Résolution des incidents papier Résolution des incidents

#### Conseil

Les panneaux supérieurs ne peuvent pas être ouverts lors du fonctionnement ou lorsque la machine est inoccupée. Ils ne peuvent être ouverts que lorsqu'un voyant est allumé (reportez-vous à la page 4) et qu'un incident est survenu dans le module SquareFold Trimmer.

<span id="page-18-1"></span>Si un incident papier se produit, la machine arrête l'impression et un message *peut s'afficher sur l'interface utilisateur.*

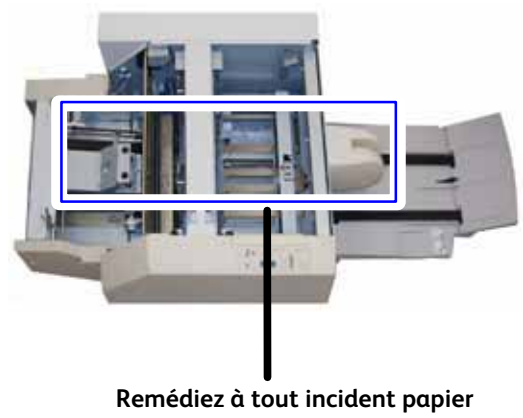

**potentiel sur le circuit papier**

#### Conseil

**Conseil :** pour déterminer si l'incident se situe dans le module de finition ou le module SquareFold Trimmer, commencez toujours par le module SquareFold Trimmer.

Appliquez la procédure suivante pour résoudre un incident papier ou un incident et reprendre l'impression :

- Suivez les instructions affichées sur l'interface utilisateur de la machine. 1.
- 2. Si l'interface de la machine vous y invite, ouvrez les panneaux supérieurs gauche et droit du module SquareFold Trimmer.
- 3. Recherchez tout cahier coincé dans le circuit papier du module SquareFold Trimmer et retirez-le.
- 4. Recherchez les déchets de massicotage présents dans le circuit papier et retirez-les.
	- 5. Fermez les panneaux supérieurs gauche et droit.
	- 6. Videz le récupérateur de déchets de massicotage :
- Assurez-vous que le récupérateur de déchets de massicotage est entièrement inséré/fermé. 7.
- Vérifiez que tous les panneaux du module SquareFold Trimmer sont fermés. 8.
- Si le panneau de commande du module SquareFold Trimmer et/ou l'interface utilisateur de la machine continue 9. d'indiquer un incident papier, revérifiez le module SquareFold Trimmer (étapes 1 à 8).
- Le cas échéant, ouvrez le module de finition pour y rechercher des incidents/incidents papier dans le circuit 10. papier.
- 11. Suivez les instructions affichées sur l'interface utilisateur de la machine pour reprendre l'impression/la copie.

### <span id="page-20-0"></span>Codes incident

En cas d'incident dans le module SquareFold Trimmer, un message d'incident s'affiche sur l'interface utilisateur. Le tableau suivant répertorie les codes incident du module SquareFold Trimmer, ainsi que les codes incident apparentés du module de finition.

#### Conseil

Les panneaux supérieurs ne peuvent pas être ouverts lors du fonctionnement ou lorsque la machine est inoccupée. Ils ne peuvent être ouverts que lorsqu'un voyant est allumé (reportez-vous à la page 4) et qu'un incident est survenu dans le module SquareFold Trimmer.

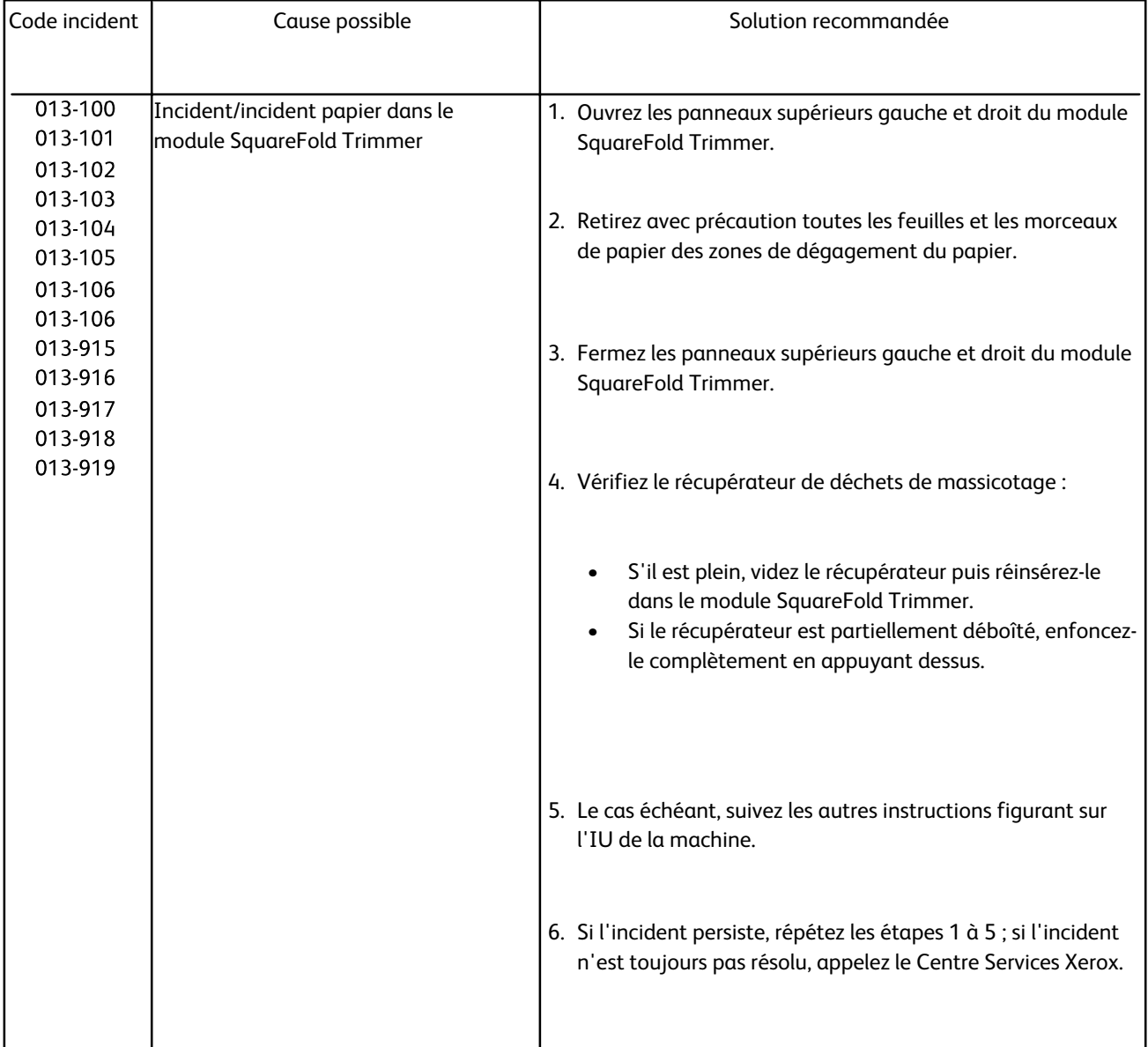

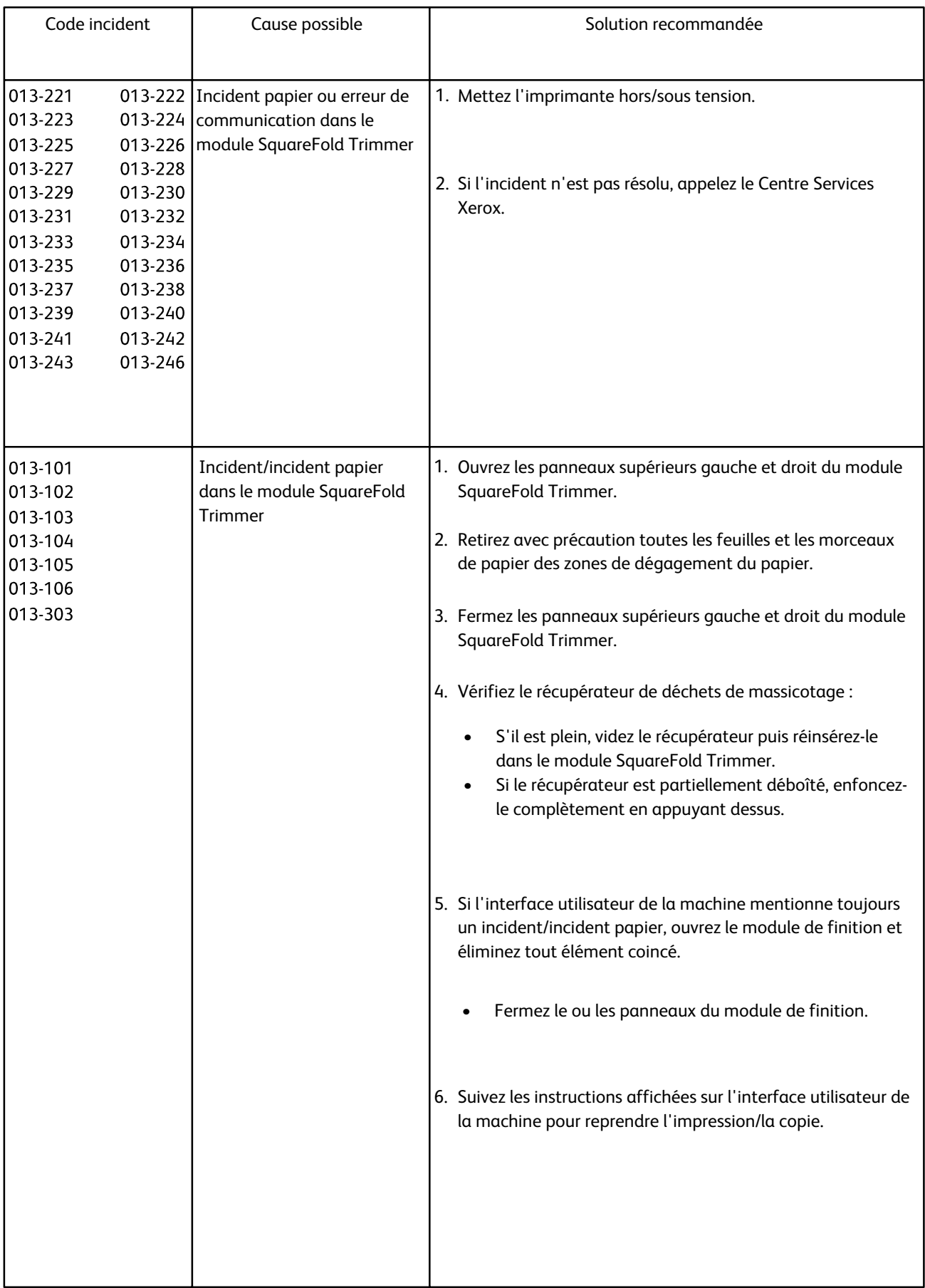

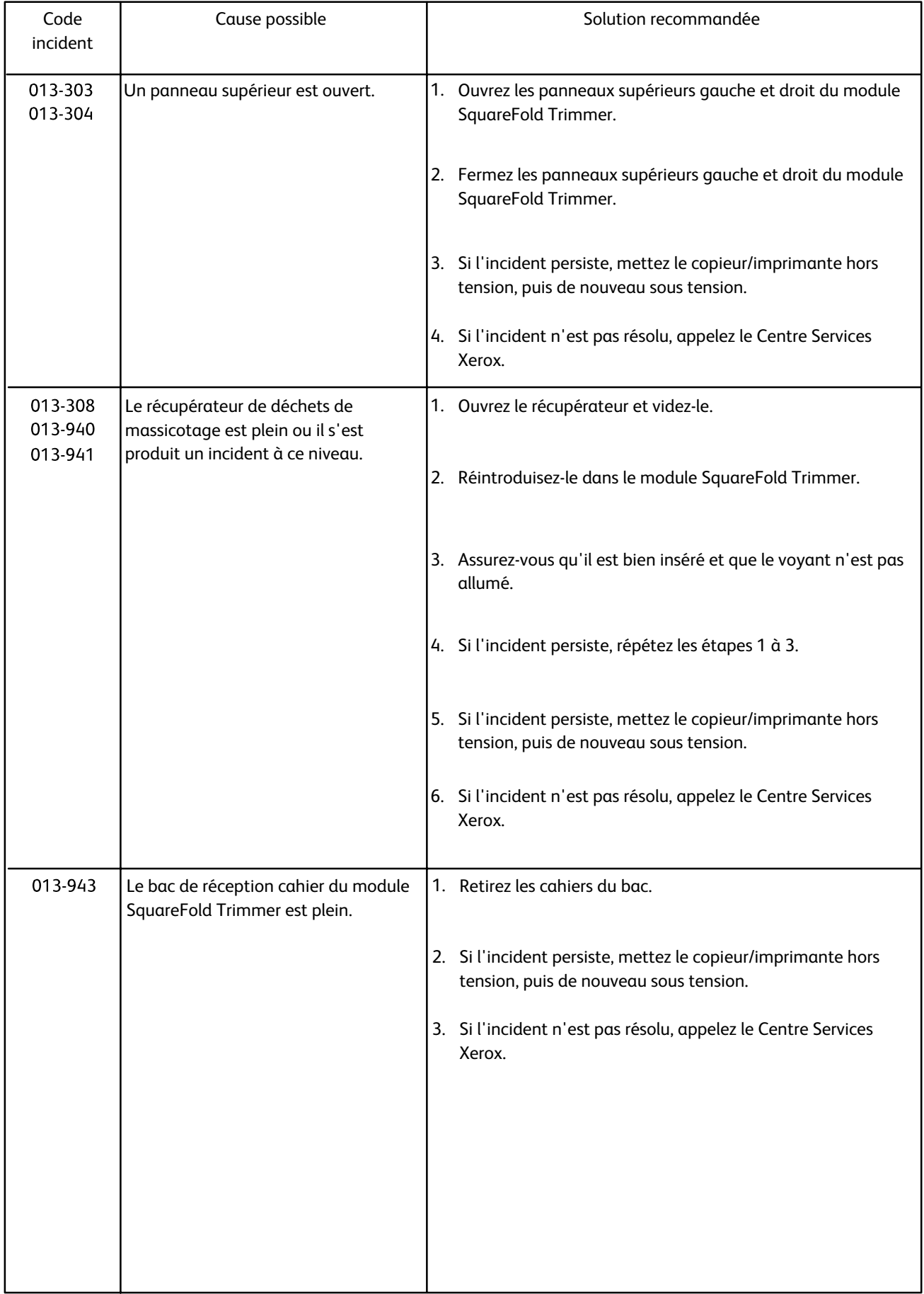

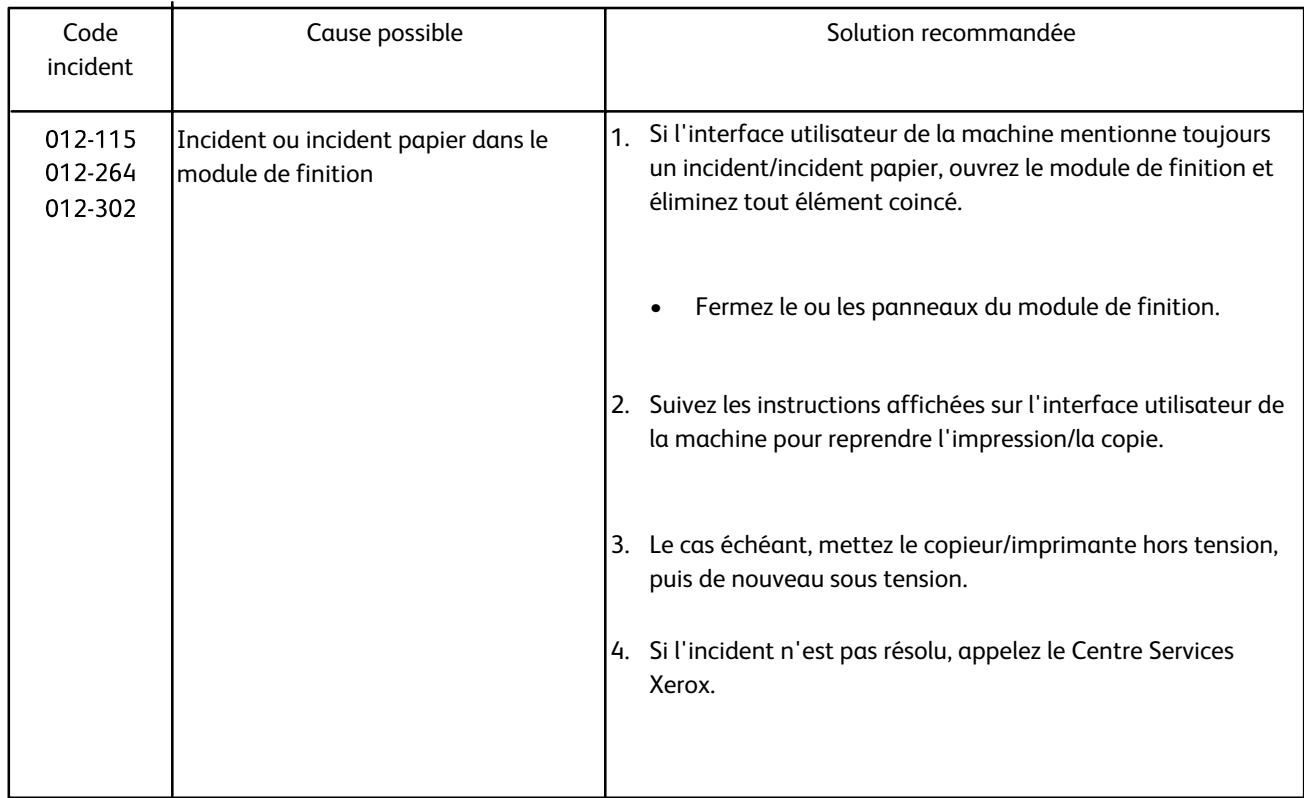

## <span id="page-24-0"></span>Spécifications Caractéristiques techniques

### Caractéristiques physiques

<span id="page-24-1"></span>Taille du module SquareFold Trimmer :

1 271,4 mm (largeur)/50 pouces x 724,3 mm (profondeur)/28,5 pouces x 558,8 mm (hauteur)/22 pouces

<span id="page-24-2"></span>95 kg (209 lb) Poids :

© 2009 Xerox Corporation. Tous droits réservés. Xerox®, la sphère de connectivité, ainsi que SquareFold® ont des marques déposées de Xerox Corporation aux États-Unis et/ou dans d'autres pays.

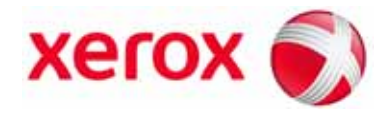